## Token Driver Installation process in MAC

Token configured in MAC: ePass2003, etoken, Safenet

## Token Driver Installation process for ePass2003

Below are the steps to install the ePass 2003 Driver in MAC system

- 1. Visit this link http://download.ftsafe.com/files/ePass/temp/ePass2003-India-20210512.dmg to download ePass 2003 Driver for MAC System
- 2. After downloading, you will find ePass2003-India-20210512.dmg in Downloads directory/folder

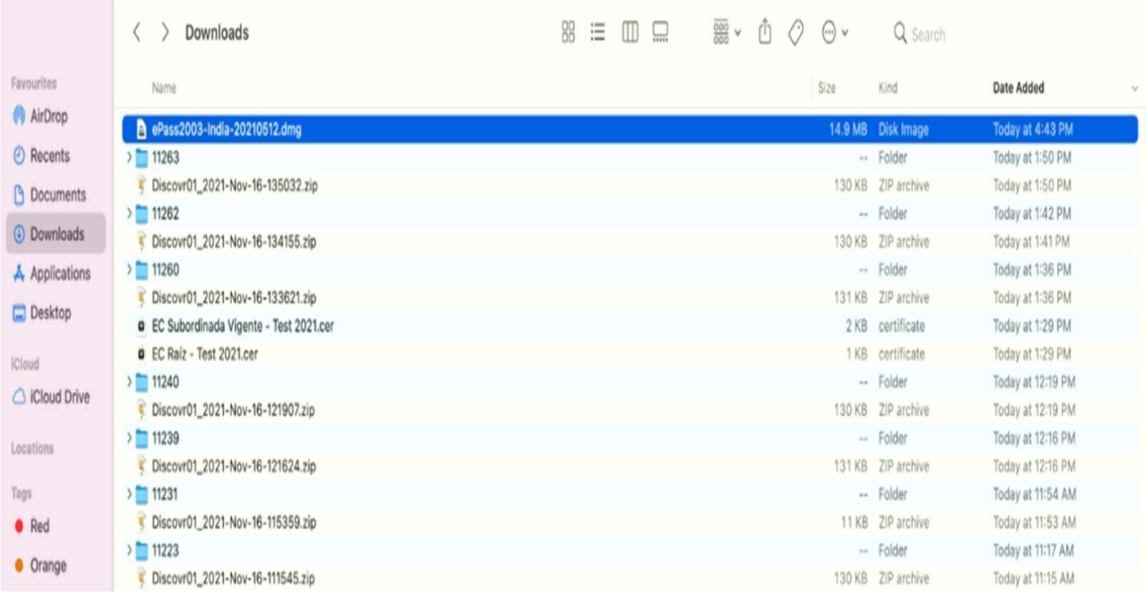

- 3. Select the file and open it by double click on it ,Disk Image package of ePass2003-India having the list of content<br>1. EnterSafeAdminMgr:- Manager Tool of Administrator version
	-
	- 2. ePass2003-India-20210512.pkg:- it will install EnterSafe middleware and manager
	- 3. License Agreement
	- 4. ReadMe.rtf:- Readme document
	- 5. uninstall.sh:- Uninstall Castle Mac.

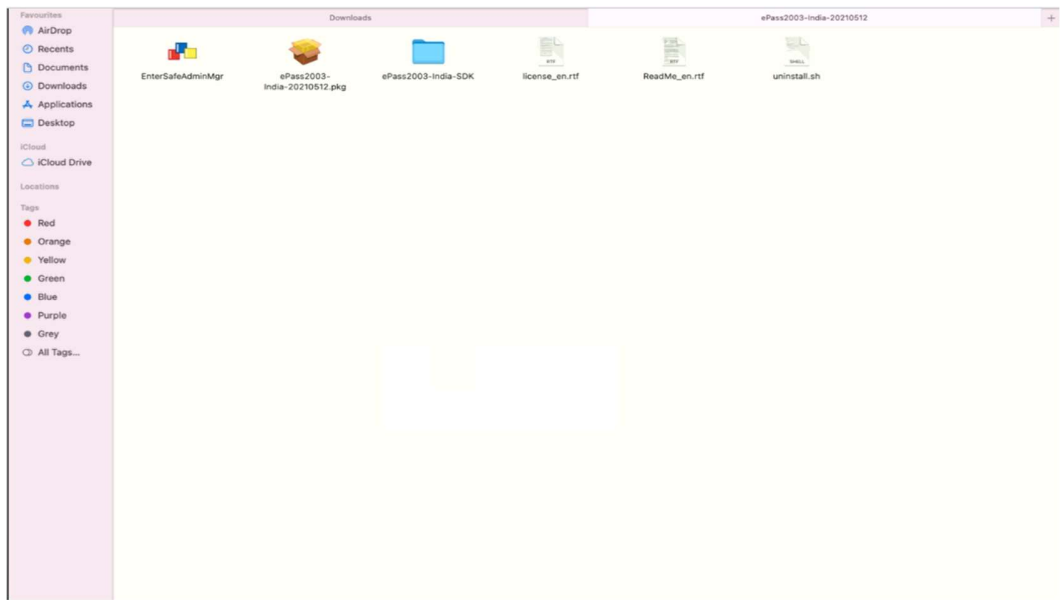

4. Executing the Package file with double click on it, you will get the message Package is from unidentified developer. Click on ok and Launch System Preferences from the Apple Menu.

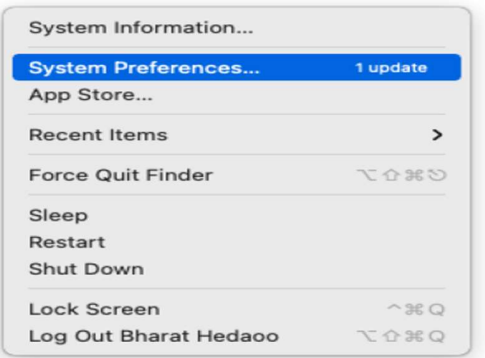

5. Select the "Security & Privacy" and go to "General" tab. Continue installation by click on Open Anyway button, which is showing, into next image.

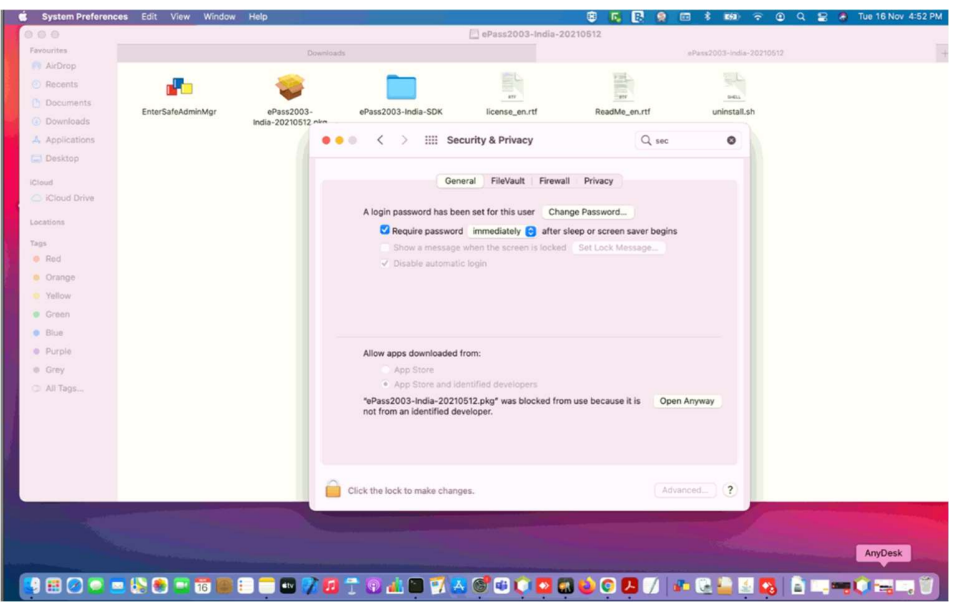

6. Click open to begin the installation

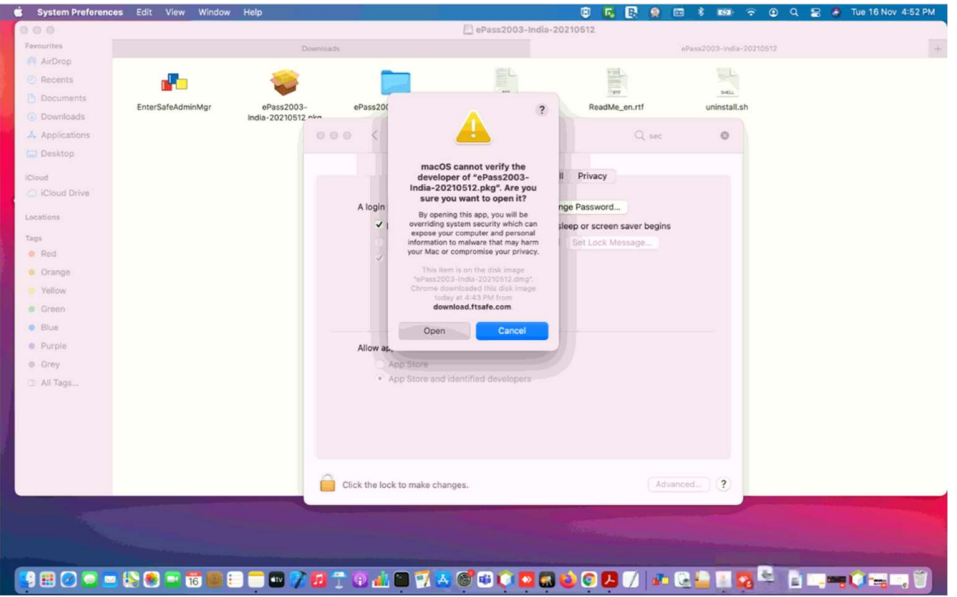

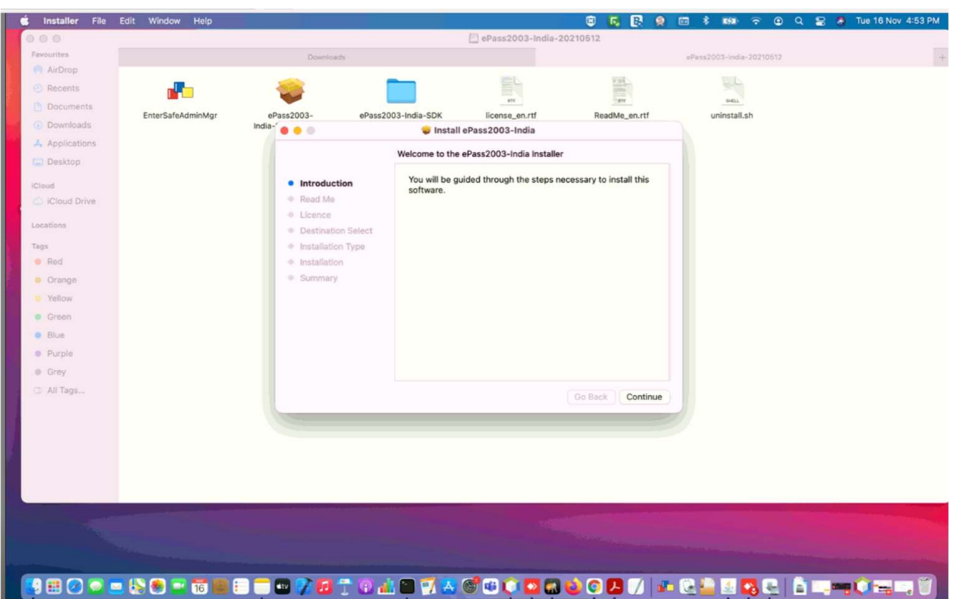

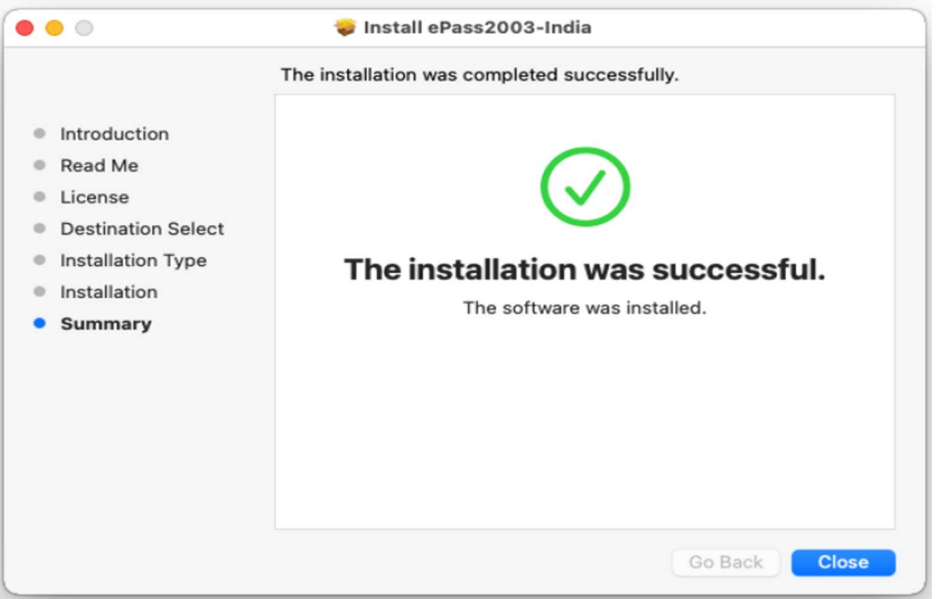

7. Now installation of driver is completed. You will found the token manager from the Lanchpad and in the Application with Name "EnterSafeUserMgr"

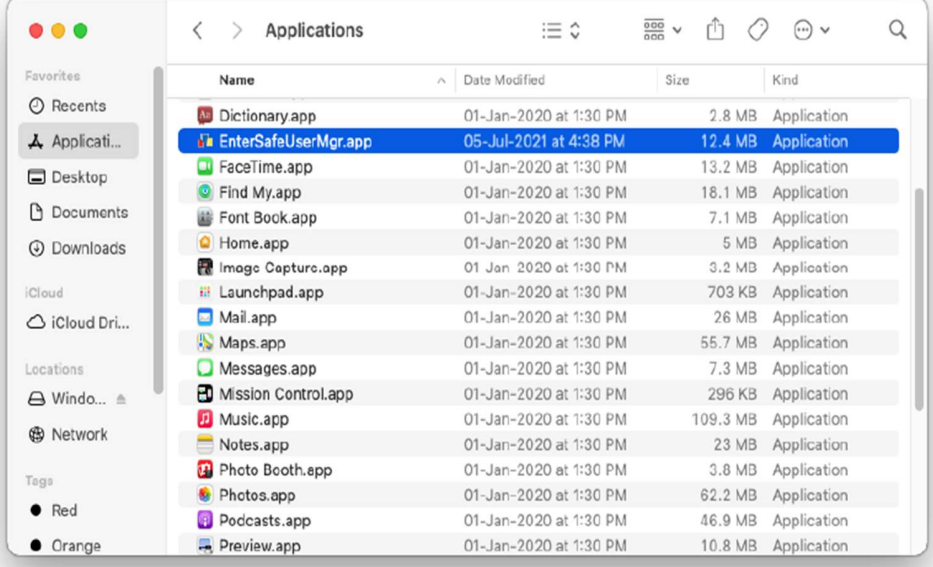

8. After Open the EnterSafeUserMgr it will be look like that.

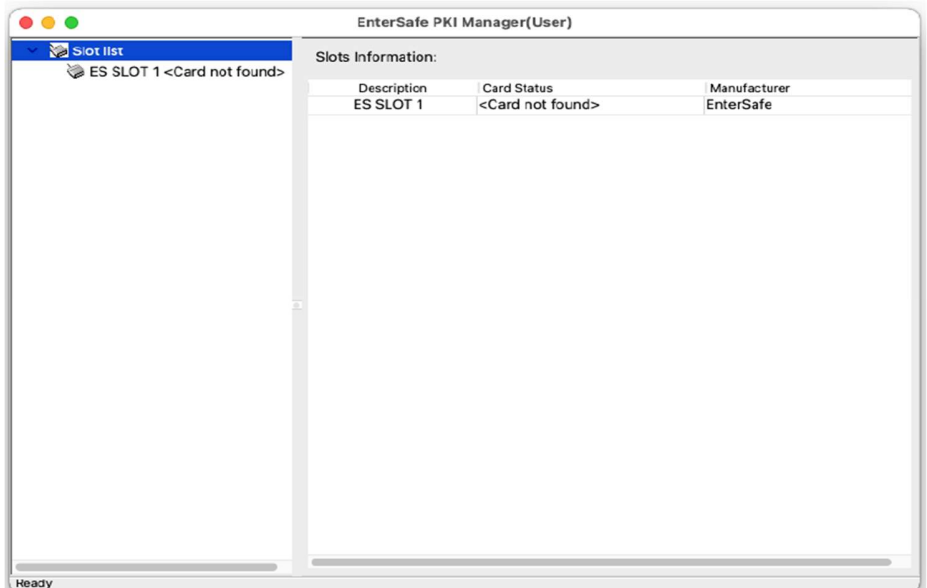

9. After Connecting token to USB Port ES SLOT follows the Token Name and you will able to access or view the details after login.

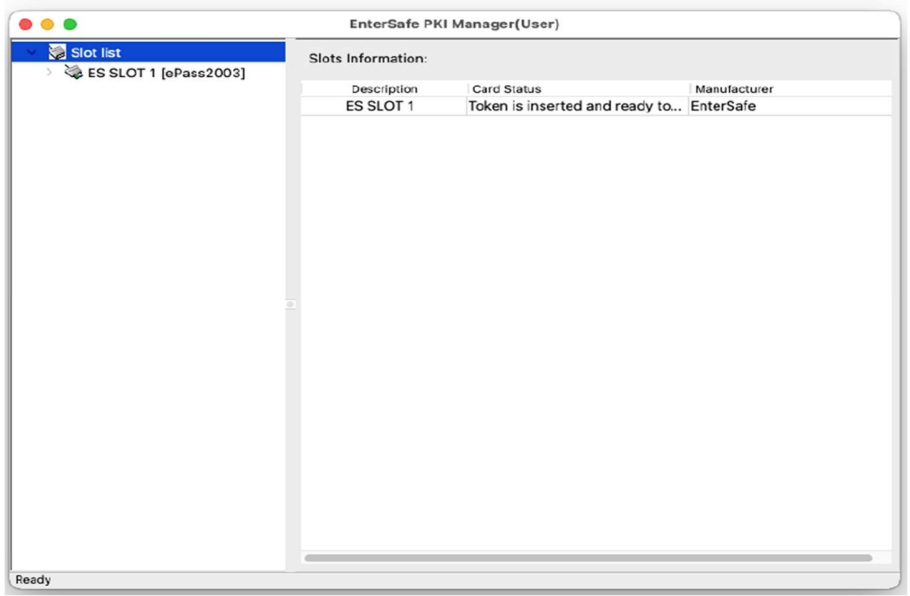

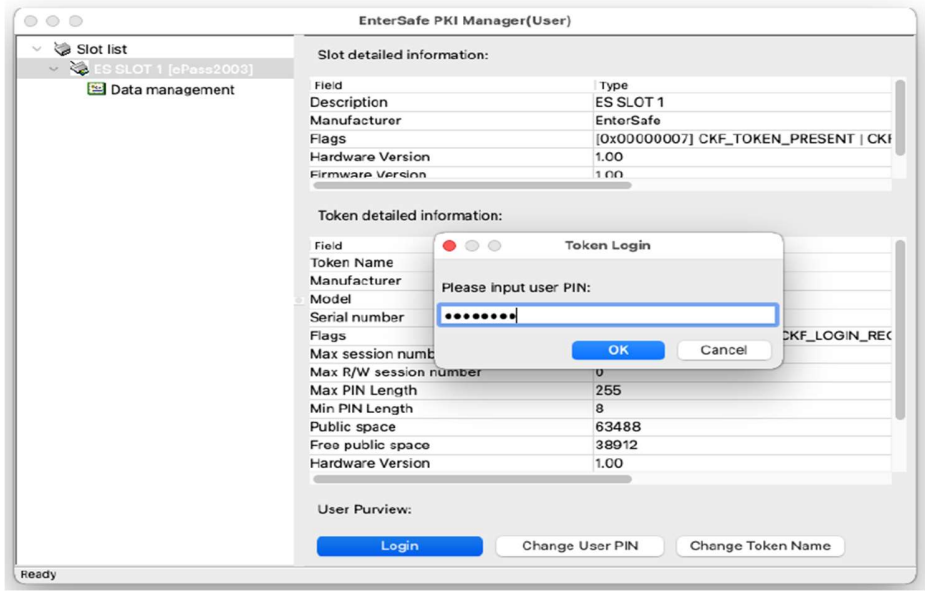

## Token Driver Installation process for eToken and Safenet

Safenet Driver can be used for both eToken and Safenet token in Mac Systems . Below are the steps to install the Safenet Driver in MAC system

1. Visit this link www.e-mudhra.com/Repository/index.html for downloading Safenet(Mac) driver

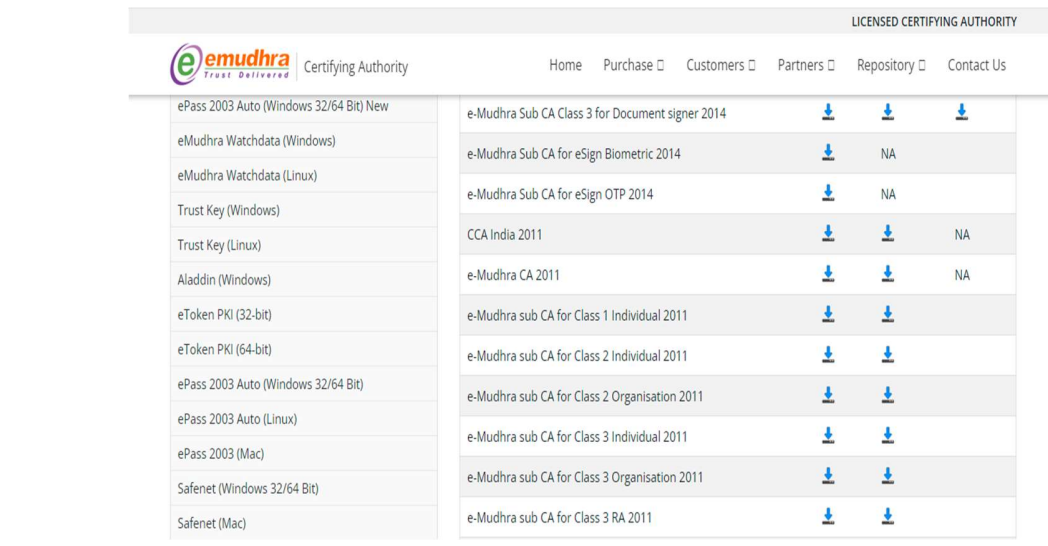

Click Safenet(Mac) to download safenet driver

2. After downloading, you will find SafenetAuthenticationClient.9.1.2.0.dmg in Downloads directory/folder

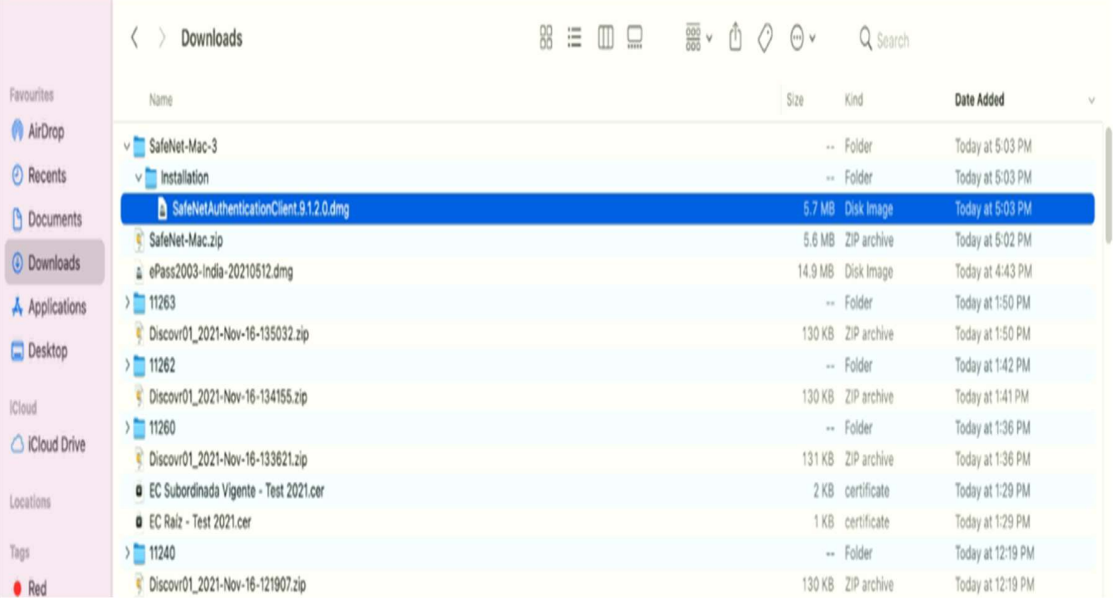

3. Disk Image package of SafenetAuthenticationClient have the following files (refer screenshot)

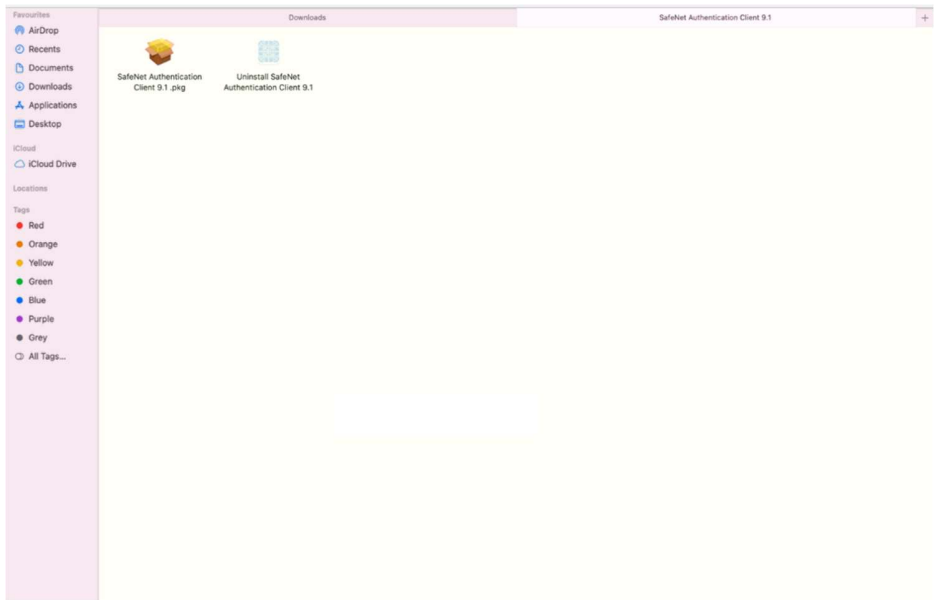

4. Double click the pkg file to begin the installation

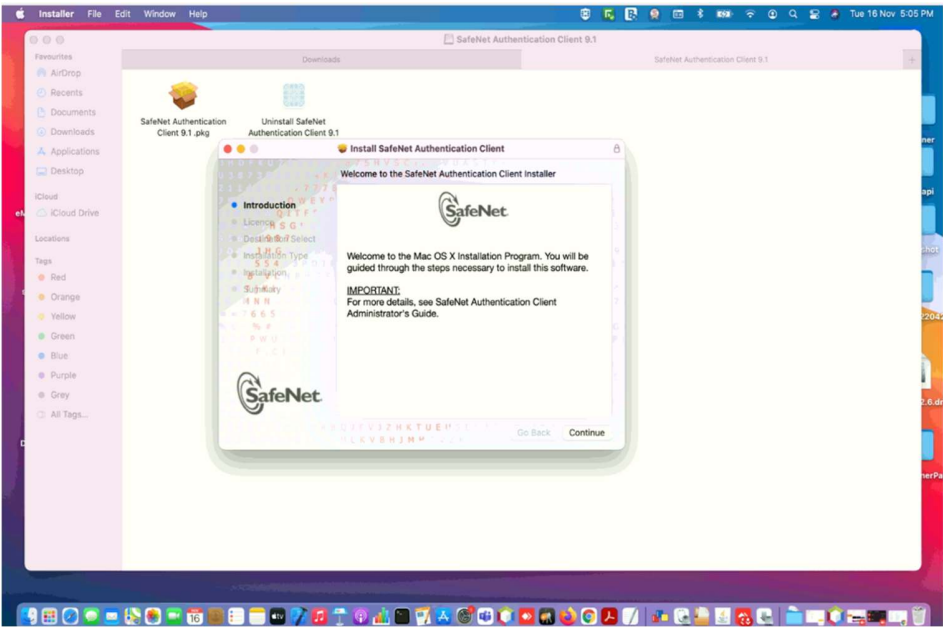

5. Enter your username and password for to complete the installation

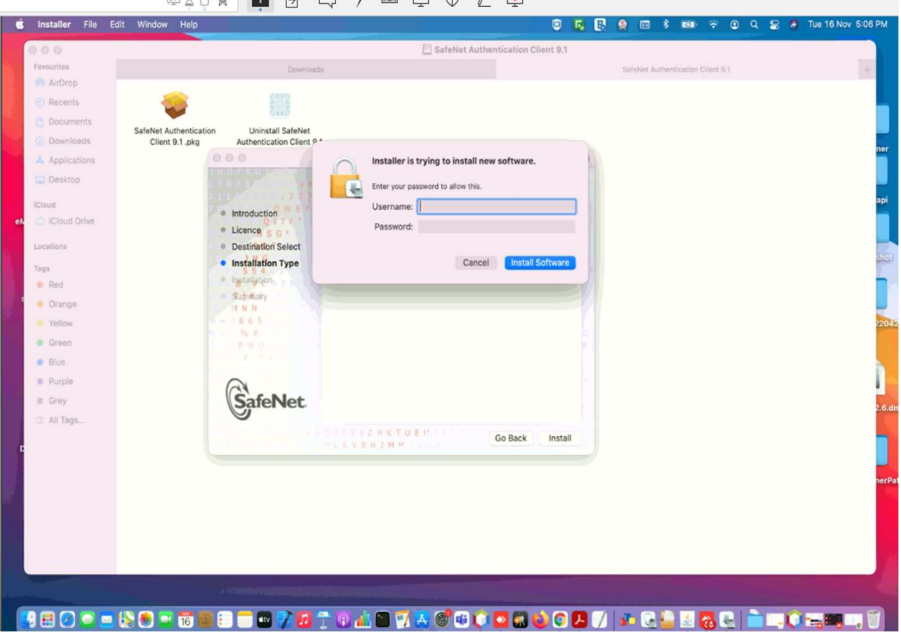

6. Now installation of driver is completed. You will found the token manager from the Lanchpad and in the Application with Name "Safenet Authentication Client Tools"

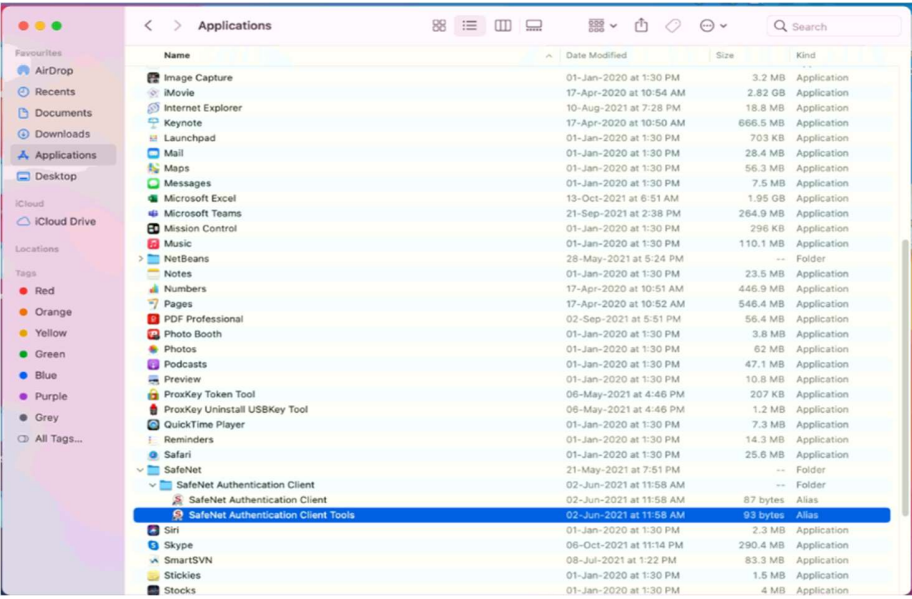

7. After Open the Safenet Authentication Client Tools it will be look like that.

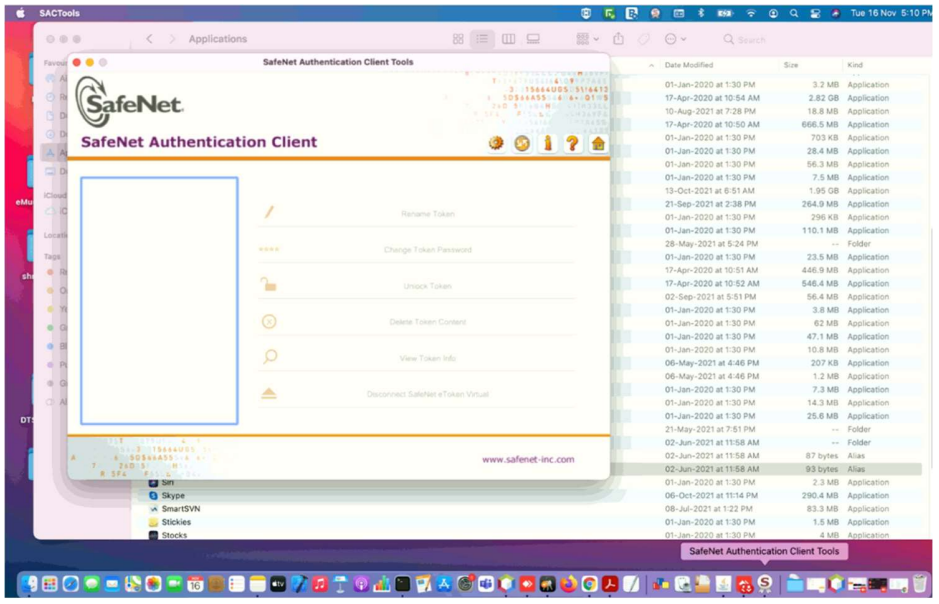

8. After Connecting token to USB Port SLOT you will able to access or view the details after login.

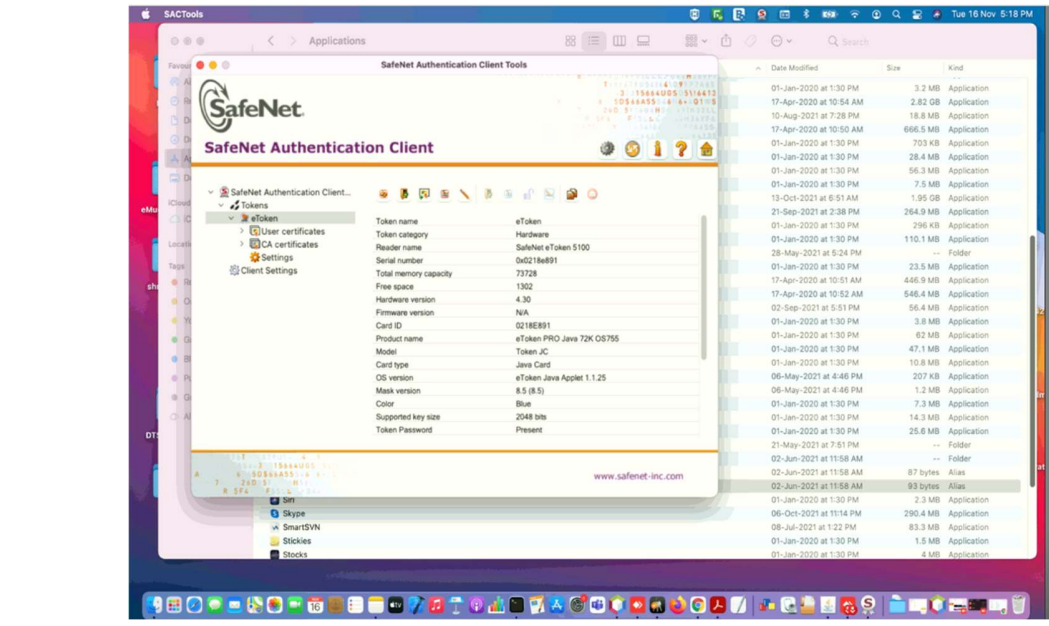